## **1.0 Guide: Sådan skifter du kodeord eller får oprettet kodeord som ny kontaktperson**

1. Gå ind på [https://fritid.horsens.dk](https://fritid.horsens.dk/) og klik på 'Login' oppe i højre hjørne.

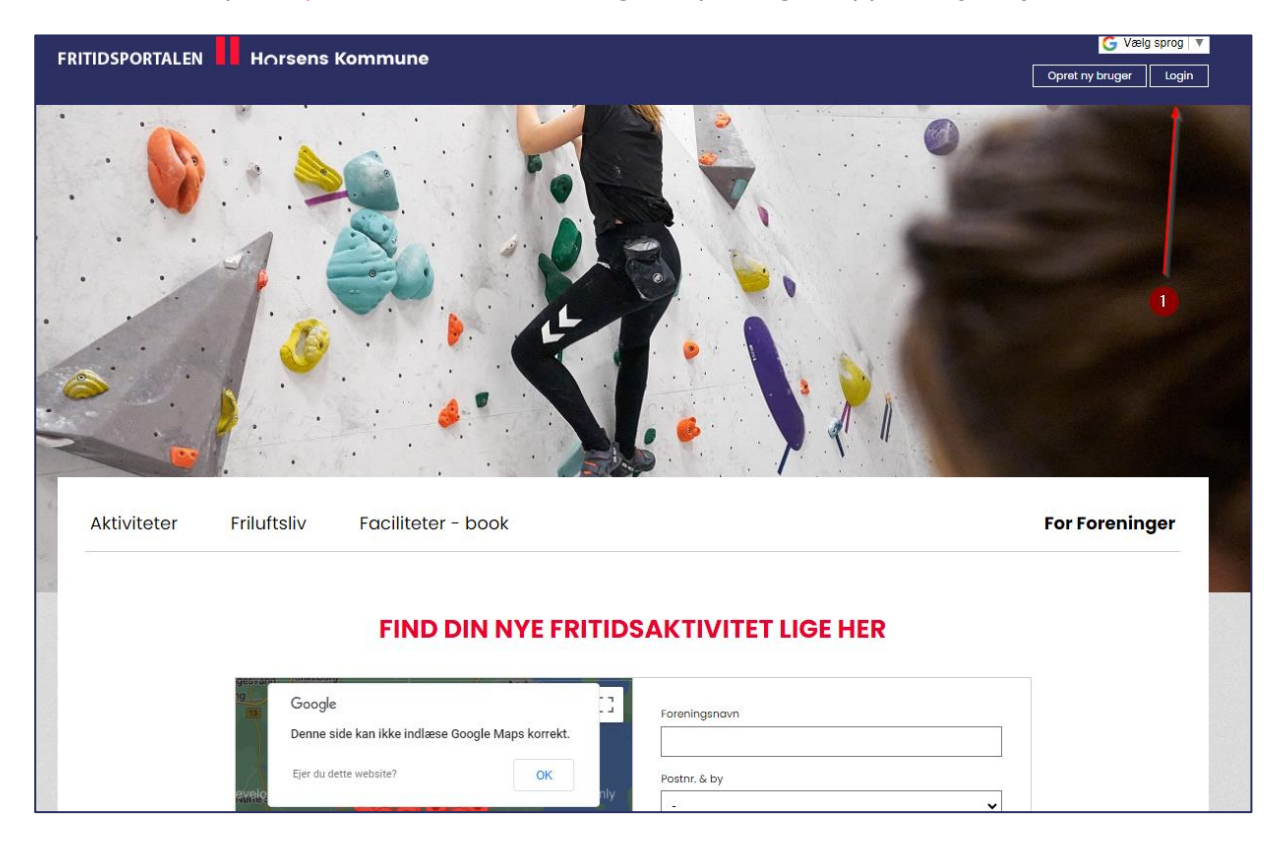

## **2.** Herefter klikker du på "Glemt login"

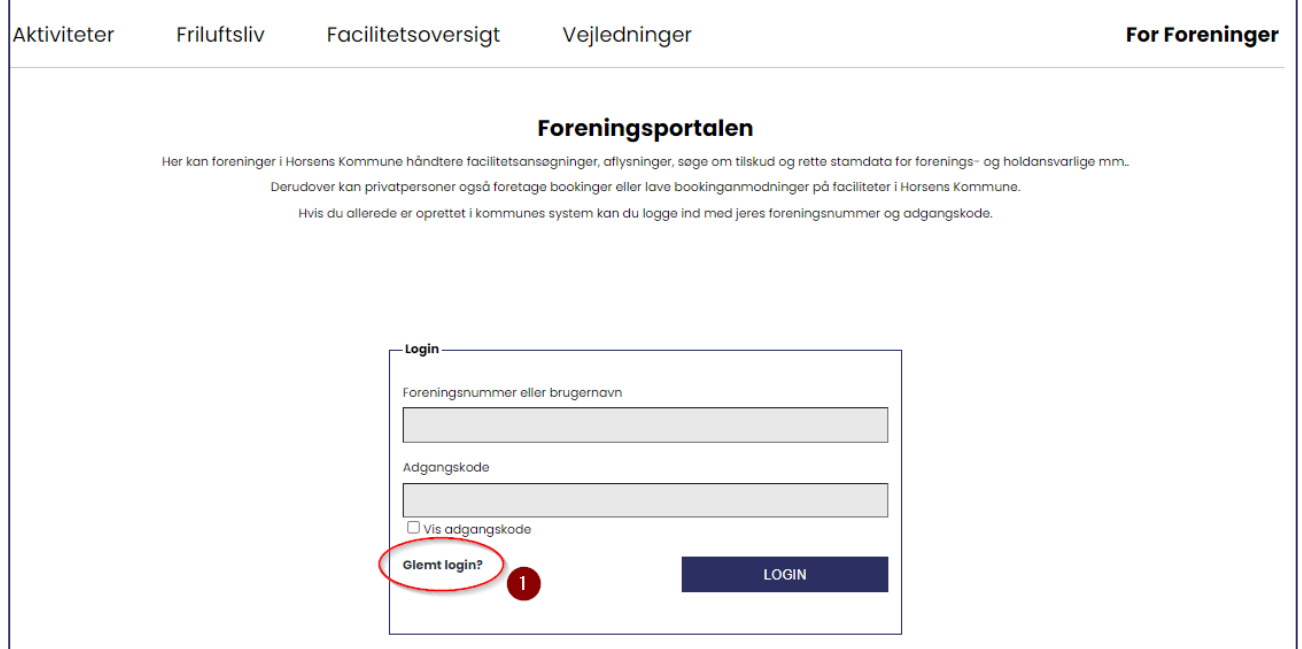

**3.** Indtast nu din mailadressen, som din bruger er oprettet i.

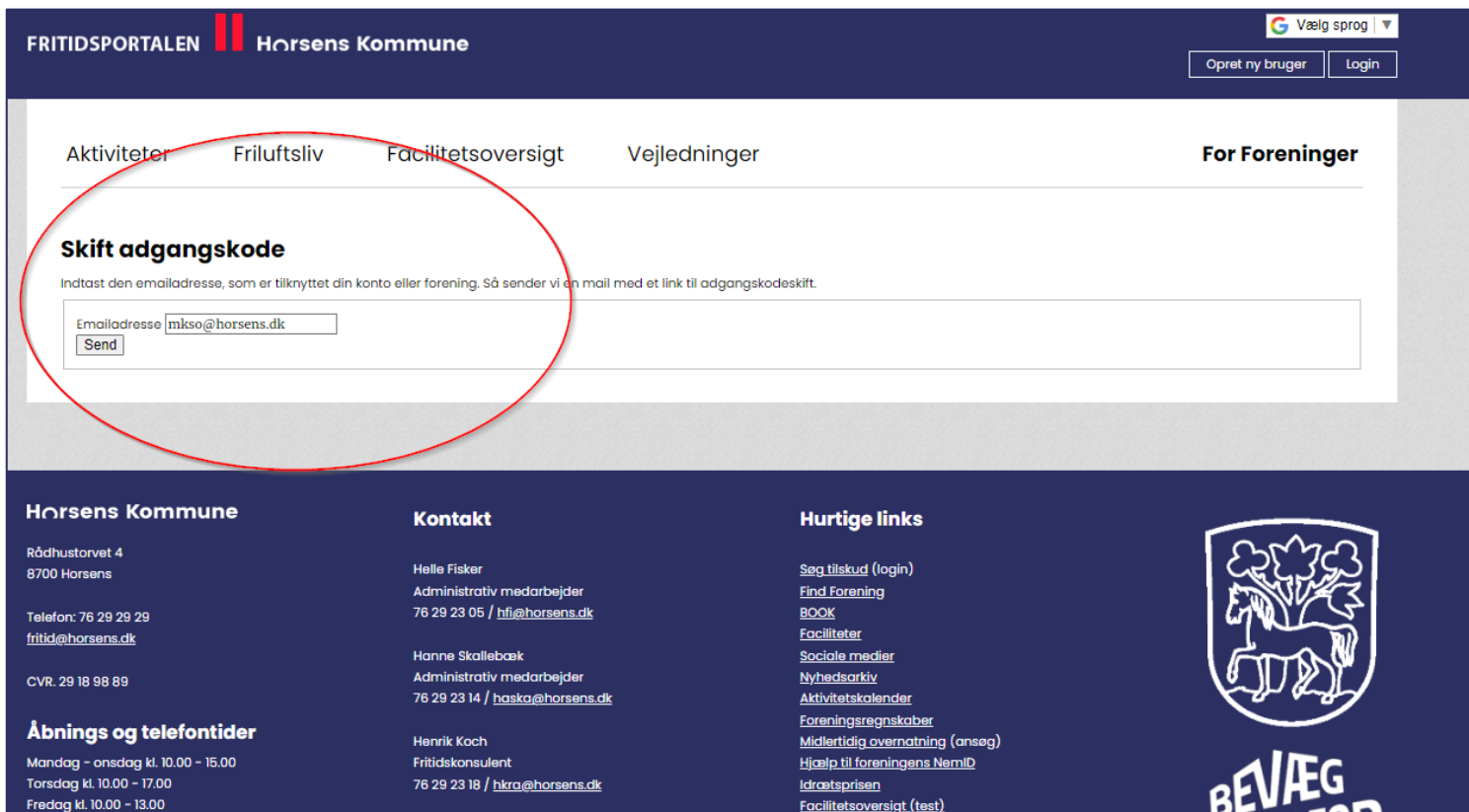

**4.** Herefter modtager du et nulstillingslink til nyt kodeord. Du klikker blot på linket og indtaster dit nye kodeord. Husk at opfylde kravene i den nye kode.

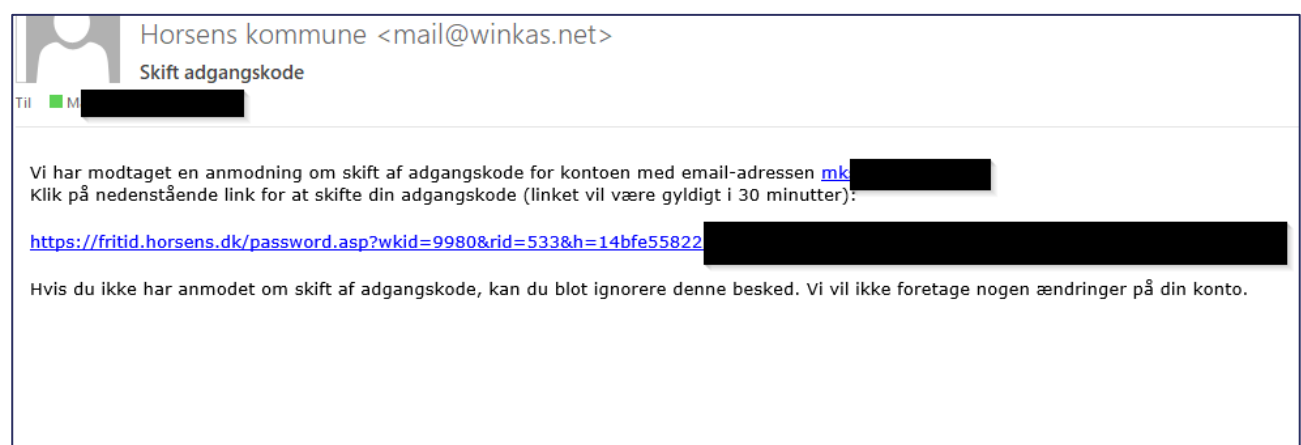

**5.** Når du klikker på linket føres du ind på en ny side, hvor du kan skifte adgangskoden. (**Bemærk:** Hvis din mailadresse er tilknyttet flere brugere, så skal du vælge hvilken bruger du vil skifte kodeord for. Se nr. 2

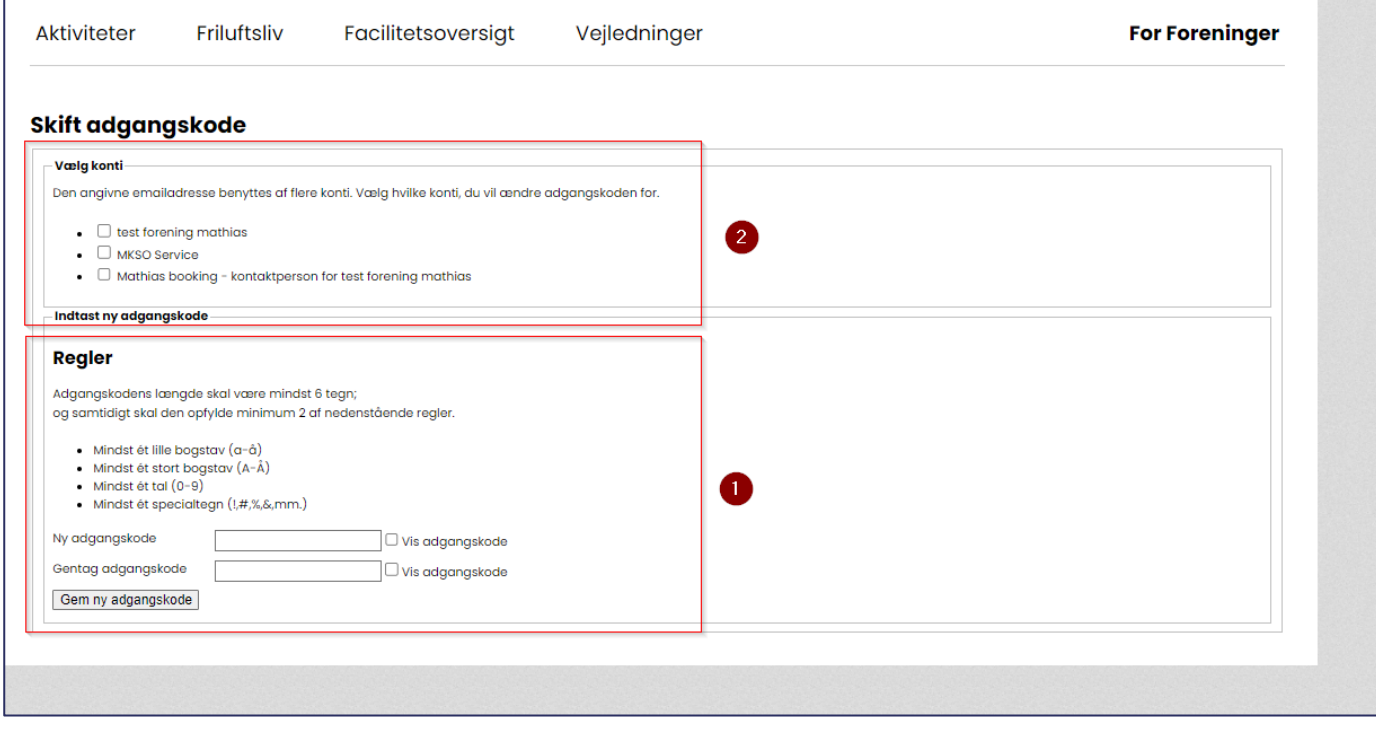